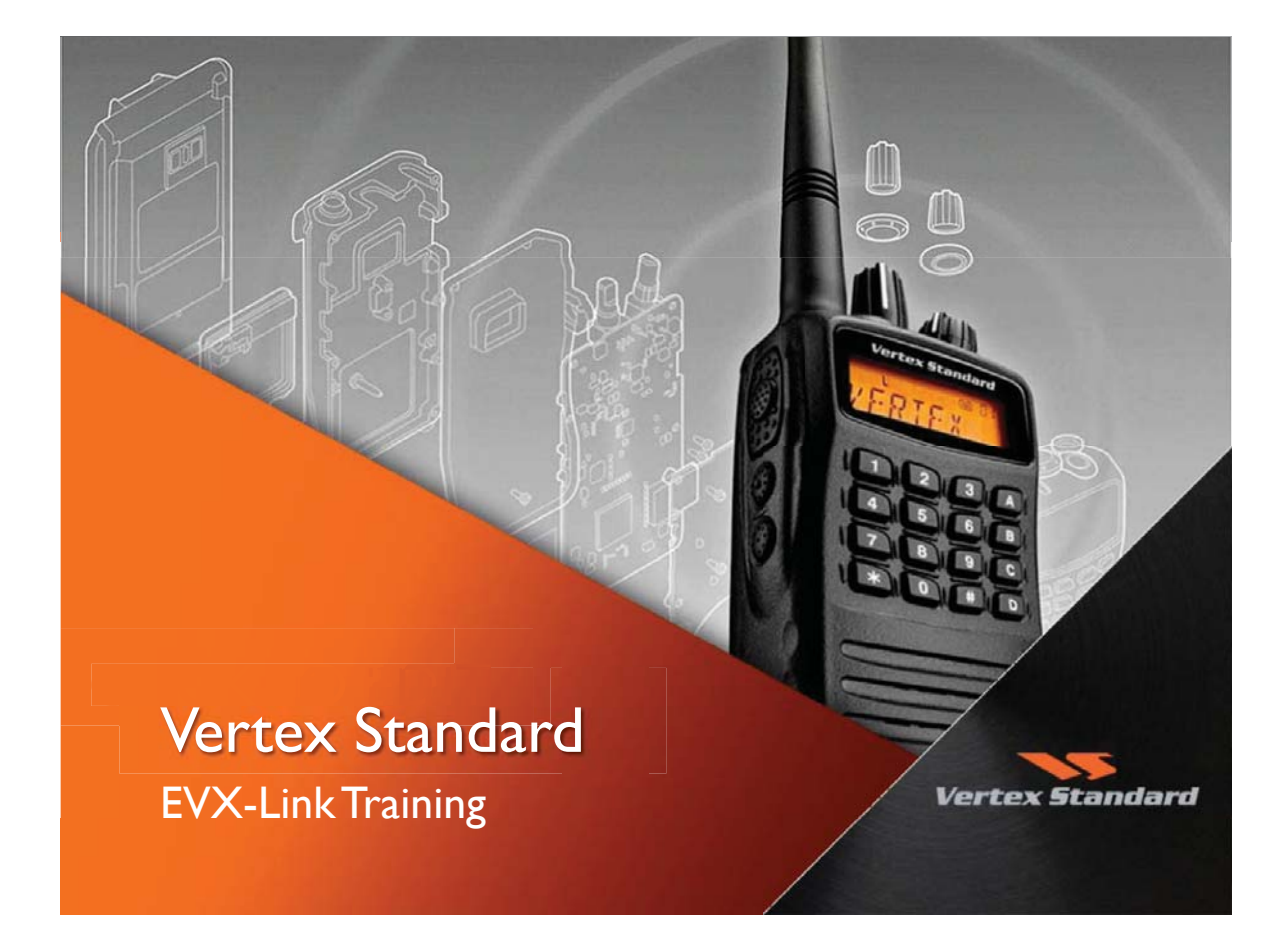

EVX-Link Training **What is the EVX-Link** 

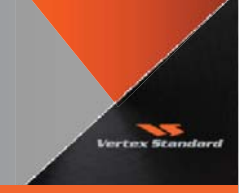

EVX-Link is a fast and easy way to connect multiple DMR digital coverage areas regardless of geography.

This system provides a seamless and reliable connection via the use of an existing Local Area Network (LAN) or internet. It works with or without a repeater infrastructure which offers great flexibility.

EVX-Link can be used with existing systems or can replace the functionality of legacy high power repeater equipment.

### EVX-Link Training **Installation**

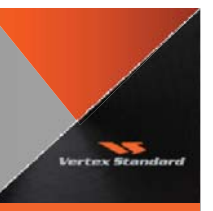

#### **Connection**

#### **Wide Area Network**

The most common connection for multi-site configurations. By connecting to the local internet, this configuration allows connection to multiple geographically separated coverage sites.

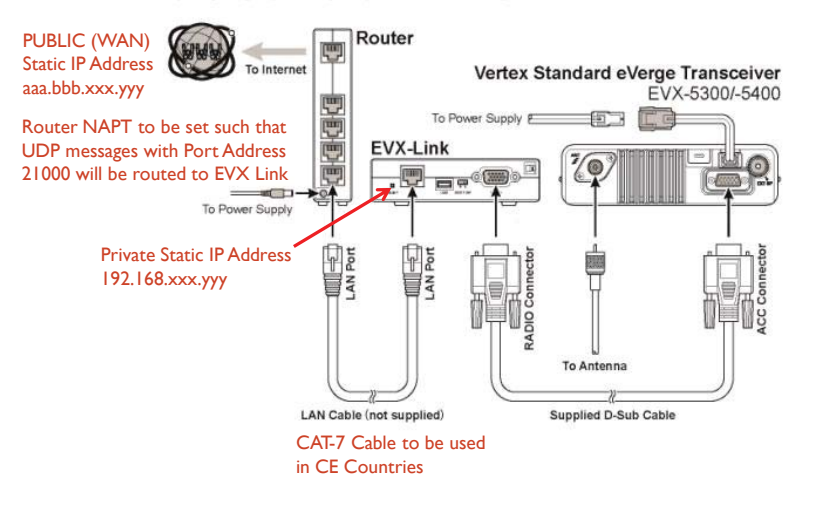

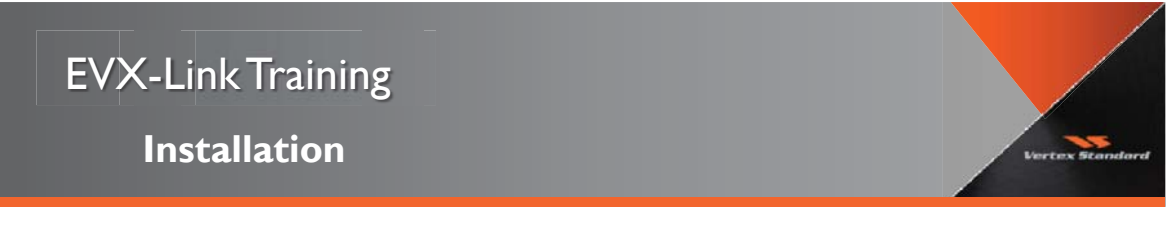

#### **Connection**

#### **Local Area Network**

EVX-Link equipment can also be connected locally, without the use of an external internet source. Connect multiple EVX-Link boxes with a switching hub or router for localized communication. For example, two transceivers can be connected with the EVX-Link (as shown in the illustration below) to operate in a similar fashion to a repeater. As a result, you can significantly extend the communication range of the hand-held transceiver that has access to the EVX-Link (eVerge Transceiver).

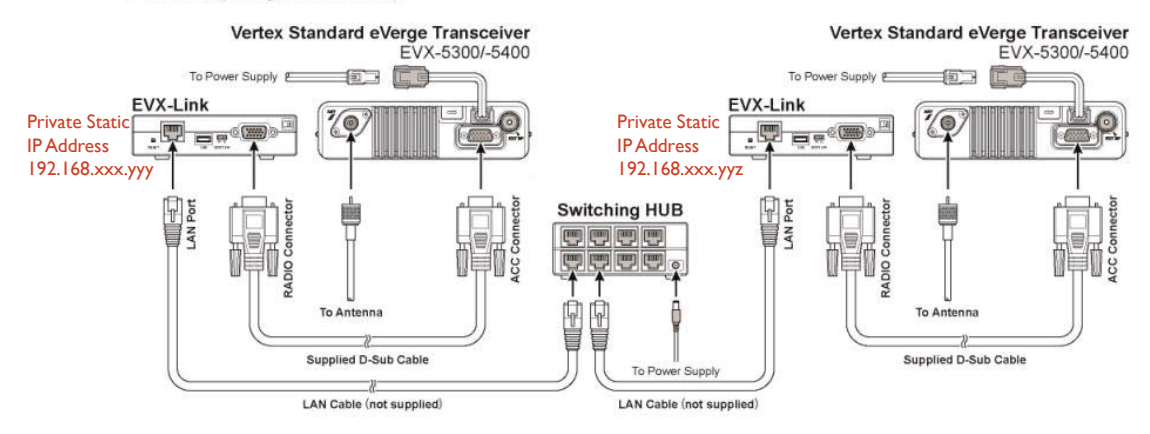

# **Radio Setup**  EVX-Link Training

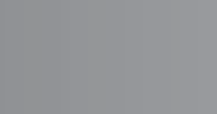

Radio Firmware Update

Use the FW6 software to update radio firmware to Ver 01.22.01.12-3

- 1. Un Zip the EVX-5300\_Firmware\_V01\_22\_01\_12-3(Package) .zip file
- 2. Power on the radio and connect to PC via FIF-12
- 3. Double click FW6 to update the radio firmware
- 4. Click WRITE to update firmware

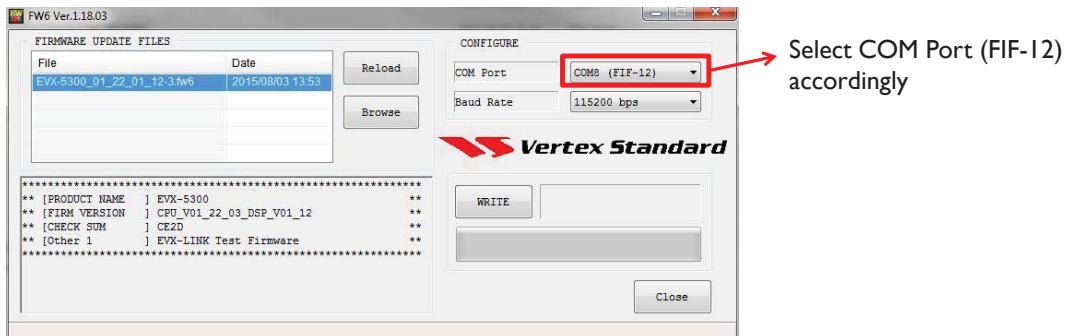

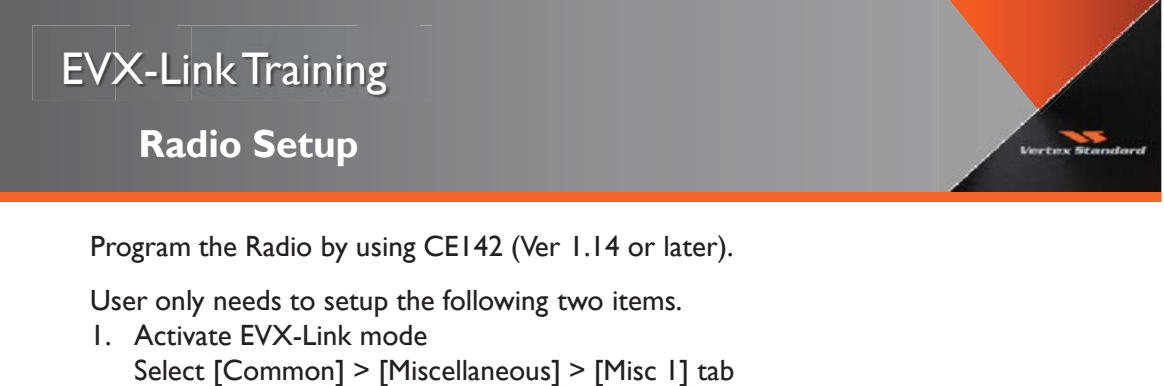

Select EVX-Link mode to enable

This tab only appears after firmware is updated

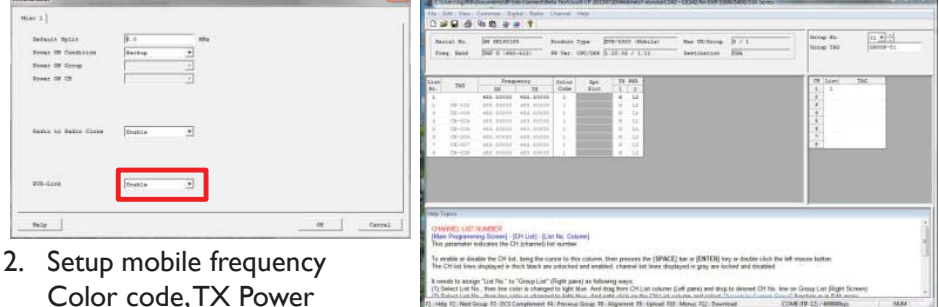

The EVX-mobile does not require other settings to be programmed in EVX-Link mode. The EVX-Link only operates in Digital mode.

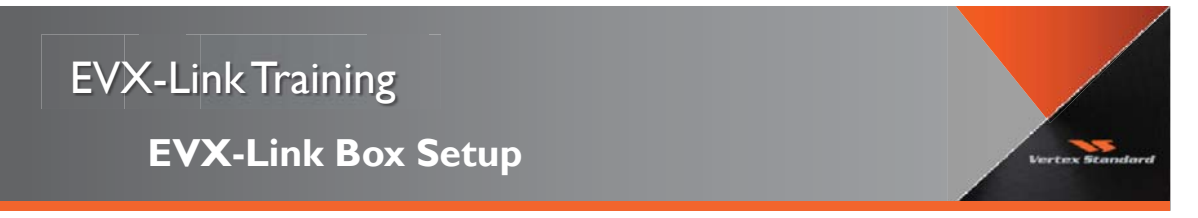

#### 2. USB Setup

Need to connect the EVX-Link box to a powered EVX-mobile radio to program.

1. Setup USB Driver for EVX-Link box by using File Action View Help<br>- 中中国国国国政国政局 EVX-Link\_Driver \_Setup software - 4  $\begin{tabular}{l|c|c|} \hline \multicolumn{3}{c}{\textbf{S}} & \multicolumn{3}{c}{\textbf{S}} & \multicolumn{3}{c}{\textbf{S}} & \multicolumn{3}{c}{\textbf{S}} & \multicolumn{3}{c}{\textbf{S}} & \multicolumn{3}{c}{\textbf{S}} & \multicolumn{3}{c}{\textbf{E}} & \multicolumn{3}{c}{\textbf{E}} & \multicolumn{3}{c}{\textbf{D}} & \multicolumn{3}{c}{\textbf{D}} & \multicolumn{3}{c}{\textbf{D}} & \multicolumn{3}{c}{\textbf{D}} & \multicolumn{3}{c}{\textbf$ 2. Connect EVX-Link via USB 3. Check the Device Manager Moderns Monitors<br>
Ports (COM & LPT)<br>
Ports (COM & LPT)<br>
Pittel(R) Active Management<br>
Pittel(R) Active Management 幕府 The COM # will be different 

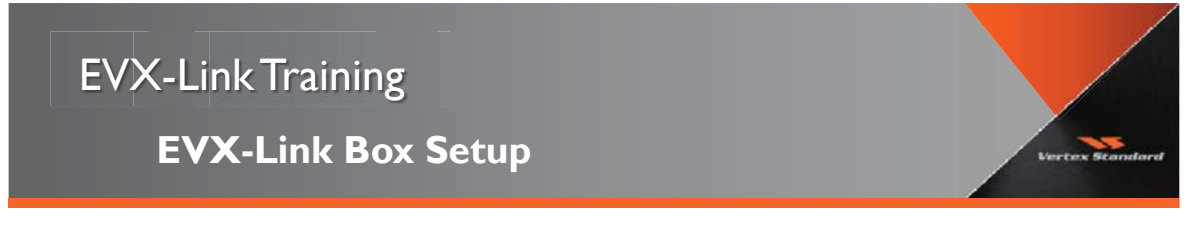

#### Connection

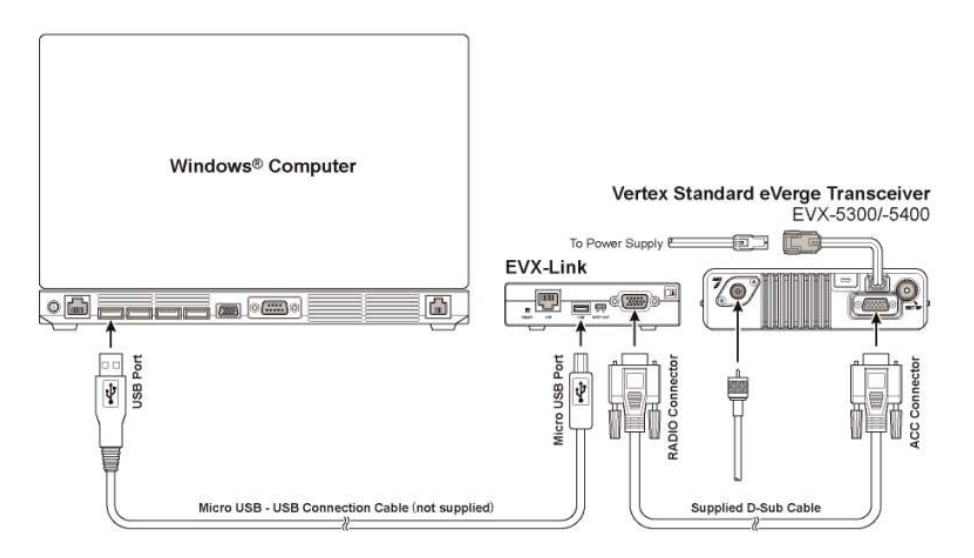

# EVX-Link Beta test Setup

#### **EVX-Link Box Setup**

Double click "EVX-LinkSetup" to execute the programming software.

If "User account control" box appears, press "Yes" box to continue.

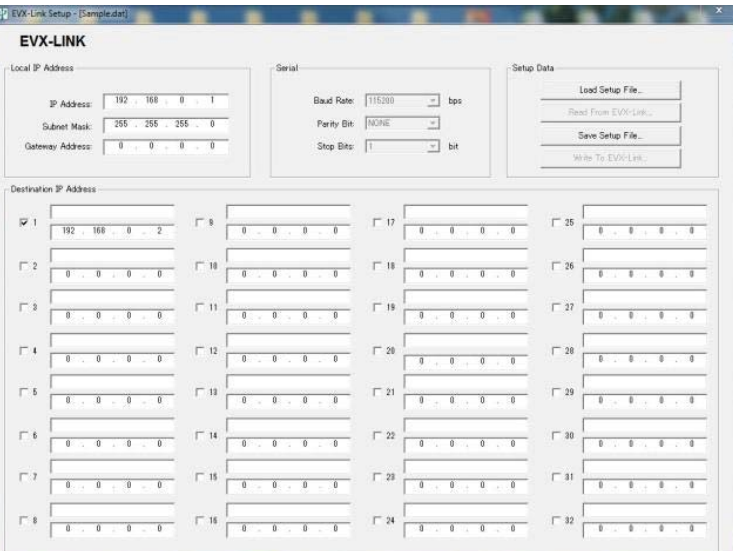

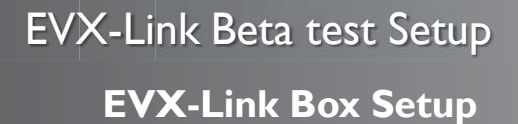

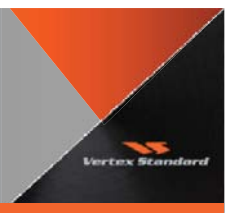

When using a router, the network address and port translation (NAPT) is necessary. The following UDP (user datagram protocol) port must be connectable: **21000**. The DMZ feature is easy to setup above requirement and most of the routers have this

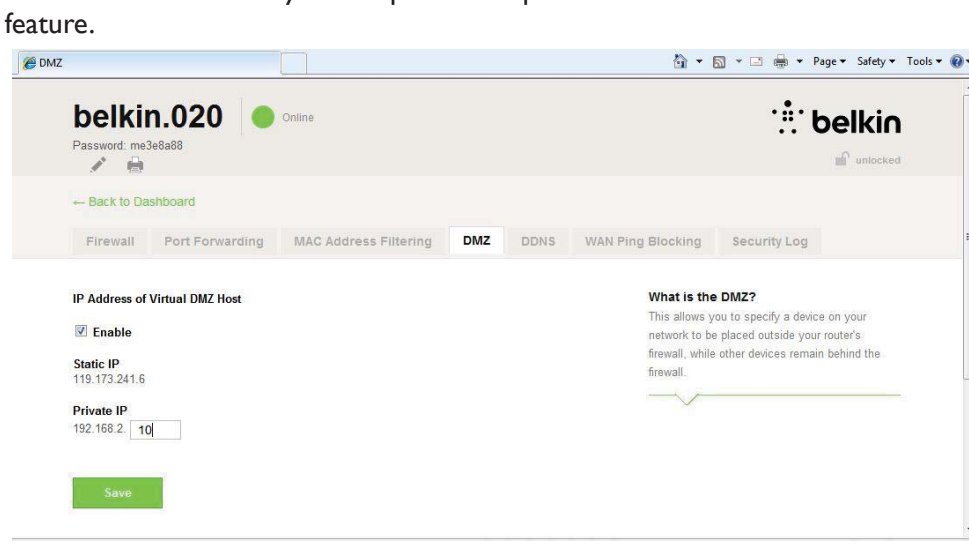

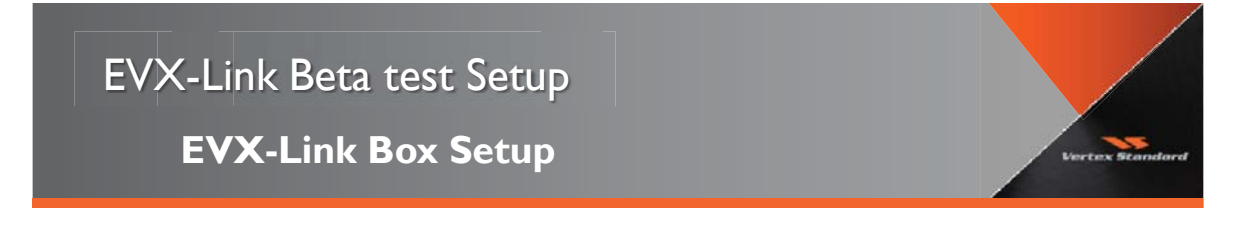

1. Local IP address setup Program your local IP address (EVX-Link IP) Program Subnet Mask Program Gateway Address

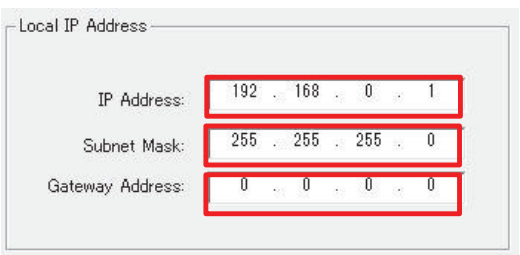

IP Address, Subnet Mask and Gateway Address settings are depending on your local area network settings. Please check your IT dept how to setup those numbers.

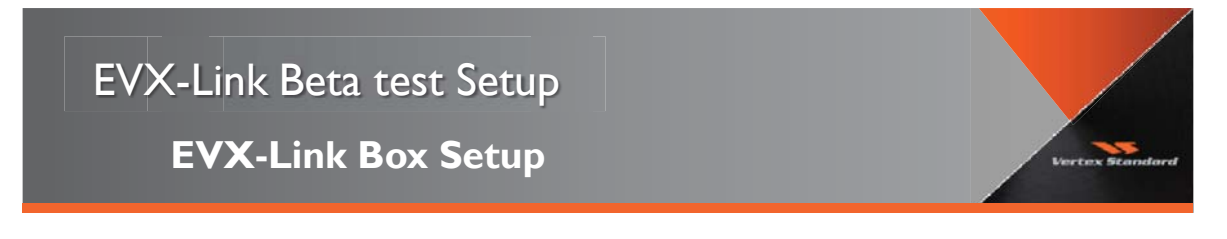

• Check your Local IP address using Command Prompt window and type *ipconfig* 

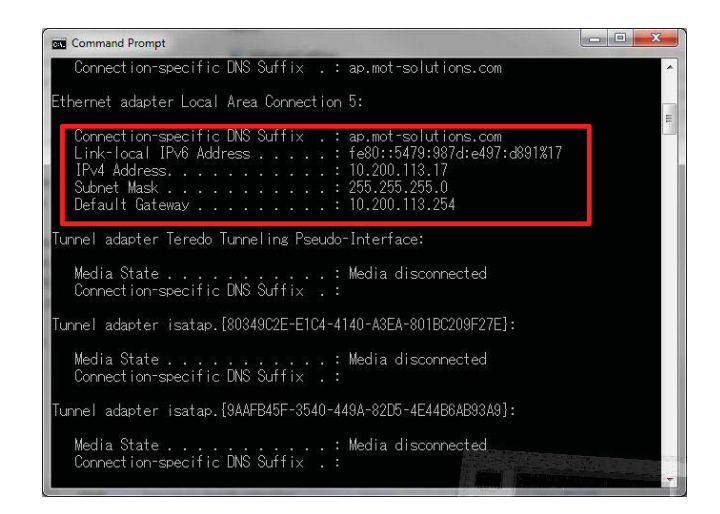

# EVX-Link Beta test Setup **EVX-Link Box Setup**

2. Target IP address setup (up to 32) Program target IP address Check the target box You can add the alias to each address

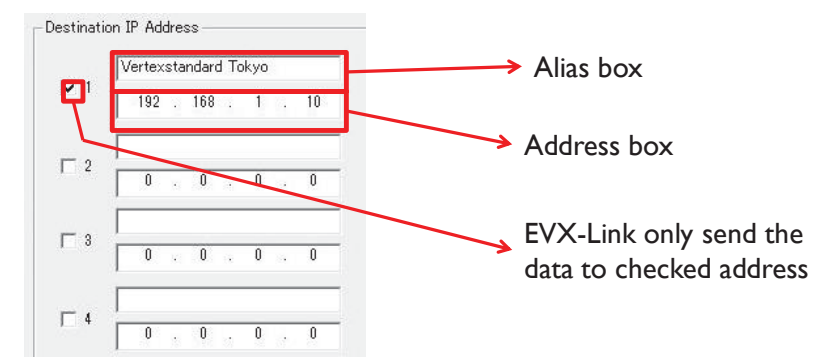

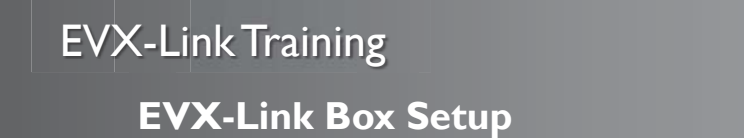

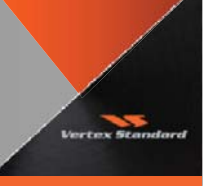

- 3. Click Write To EVX-Link box to write setup data to EVX-Link
- 4. Click Save Setup File box to backup your setup data to PC

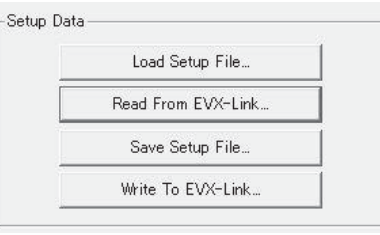

# **EVX-Link Box Setup**  EVX-Link Training

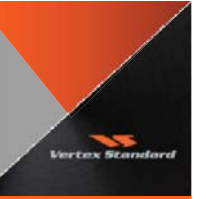

#### Example setting for 9 sites on same network

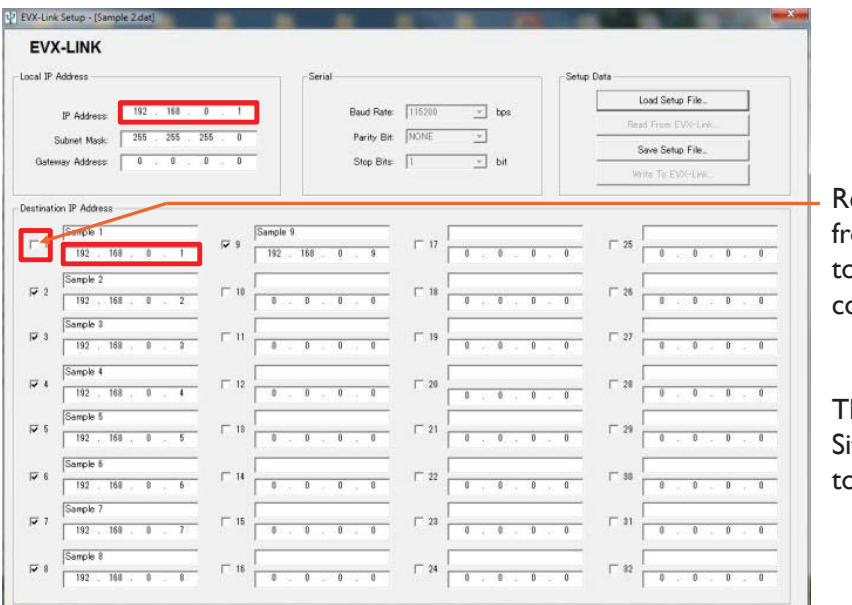

Remove check mark from same IP address to avoid address conflict !

This setup means Site 192.168.0.1 sends to sites 2 to 9

**EVX-Link**  EVX-Link Training

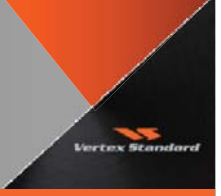

# Thank you